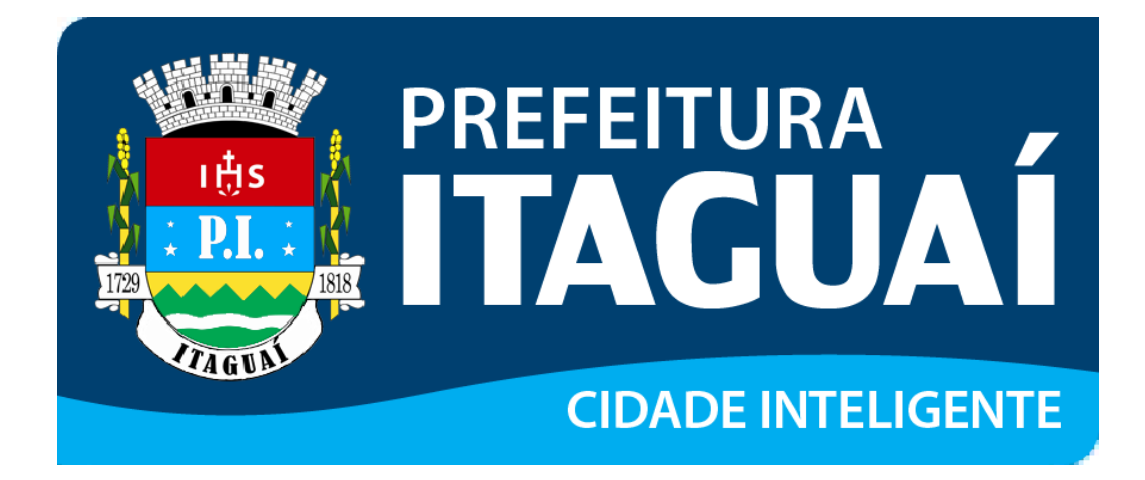

**Manual de Declaração Eletrônica**

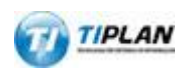

Sistema desenvolvido por Tiplan Tecnologia em Sistema de Informação. Todos os direitos reservados.

[http://www.tiplan.com.br](http://www.tiplan.com.br/)

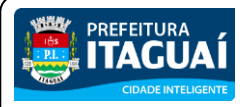

# Manual de Declaração Eletrônica

# <span id="page-1-0"></span>Índice

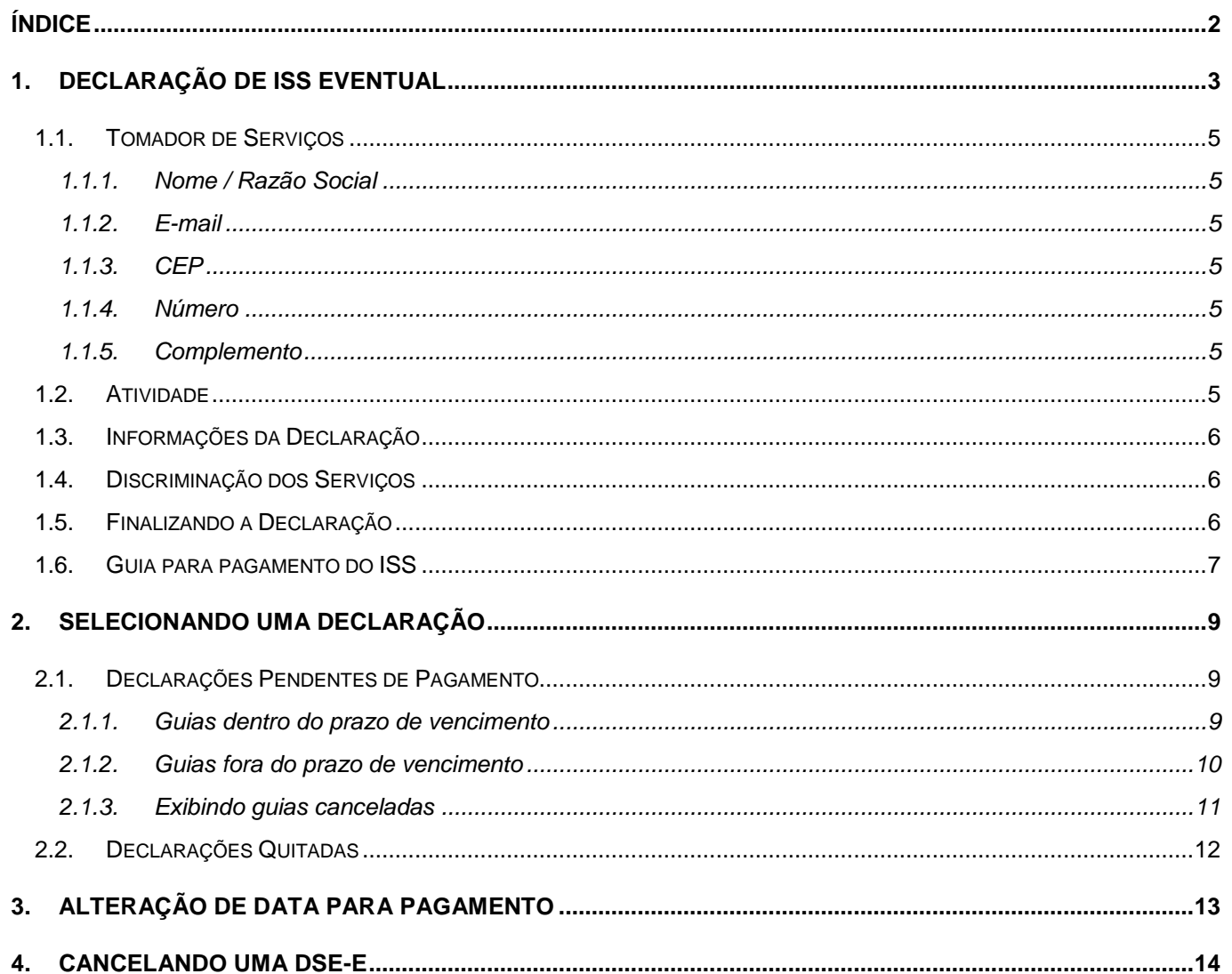

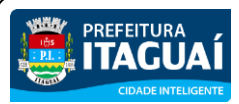

#### Manual de Declaração Eletrônica

#### <span id="page-2-0"></span>**1. Declaração de ISS Eventual**

Para realizar uma **Declaração de ISS Eventual**, é necessário estar logado no sistema e ter o perfil devidamente preenchido. É possível encontrar mais informações sobre esses procedimentos nos manuais de acesso de Pessoa Física e Jurídica, disponíveis na sessão de manuais de ajuda do **Sistema de Prefeitura Eletrônica**, o SPE.

Após acessar o sistema com a Senha-Web ou com o certificado digital, é possível realizar tal declaração através da **Declaração de ISS Eventual**, localizado no menu **NFS-e**.

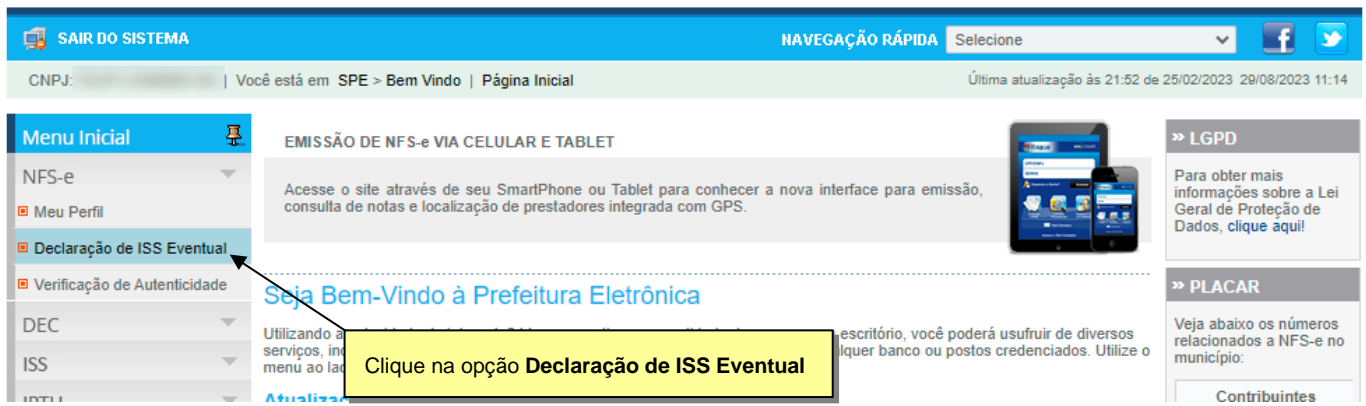

A tela de **Declaração de ISS Eventual Eletrônica** será aberta, onde serão exibidas as DSE-e quitadas e as pendentes de pagamento. Uma mensagem será exibida em seu quadro correspondente caso nenhuma declaração seja encontrada.

Clique no botão **Emitir DSE-E** para realizar uma nova declaração.

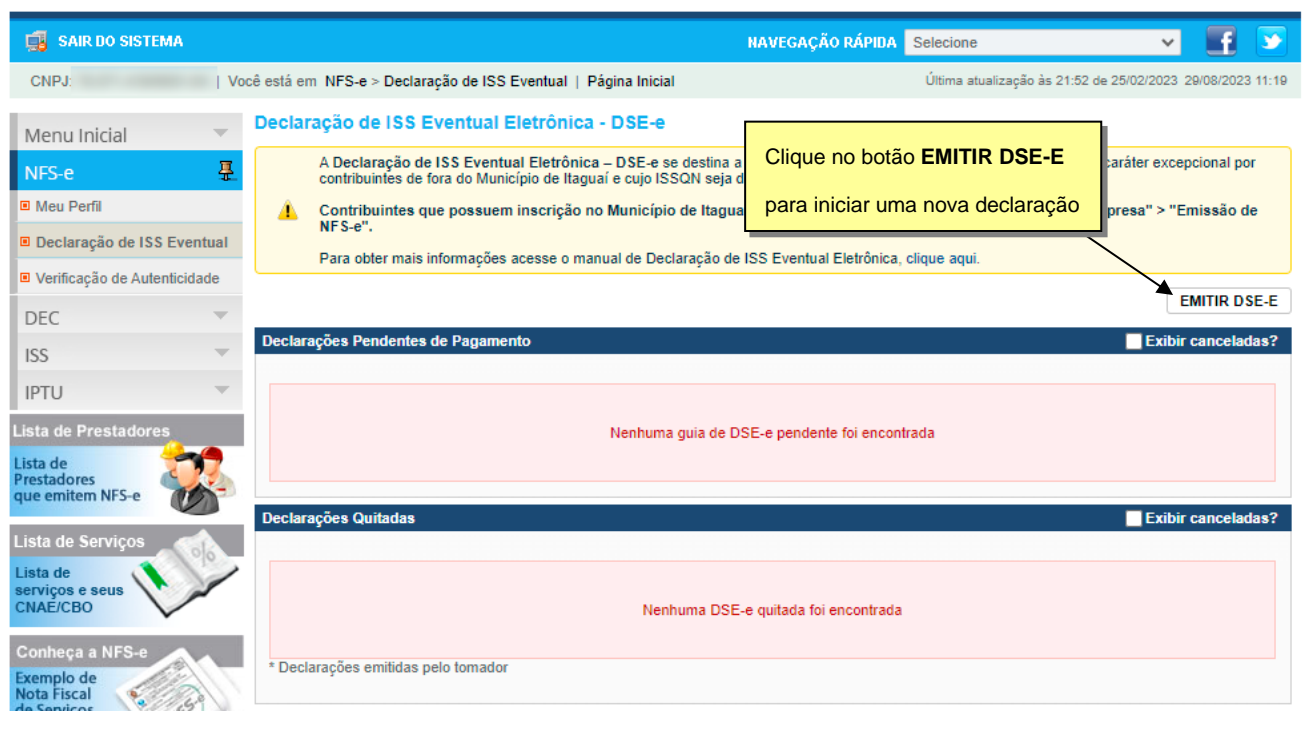

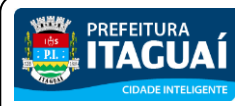

#### Manual de Declaração Eletrônica

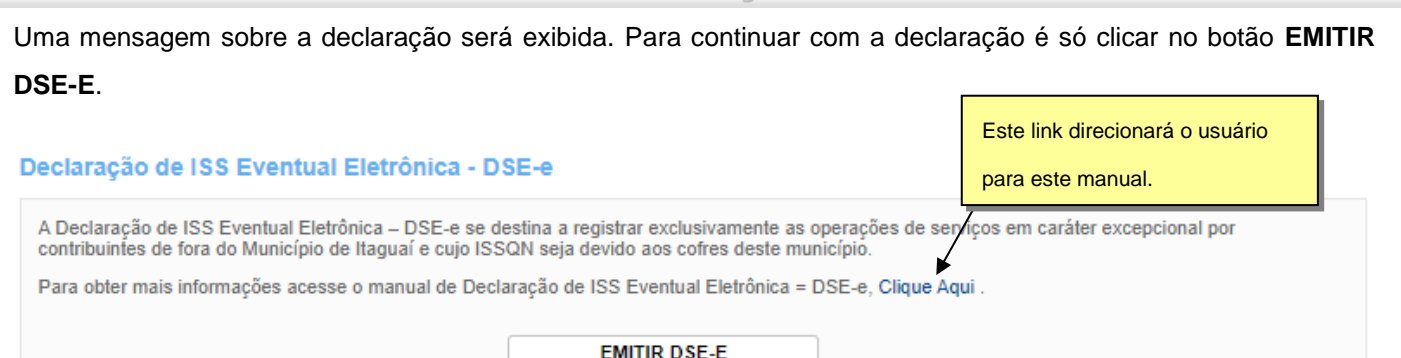

#### A seguir, é necessário inserir o CPF ou o CNPJ do tomador de serviços e clicar em **AVANÇAR**.

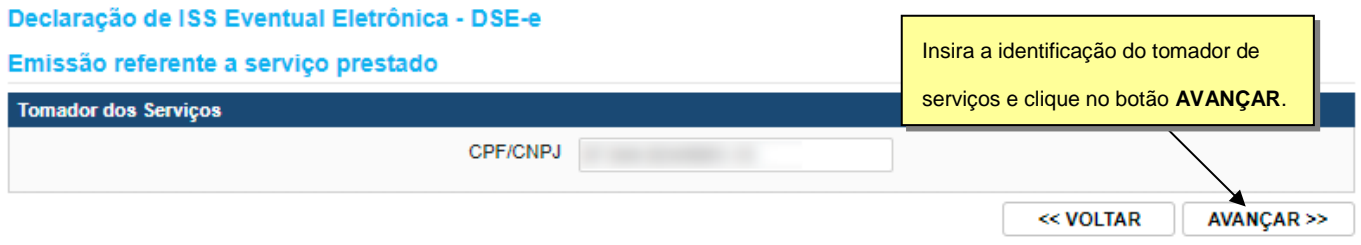

Insira os dados do tomador de serviços, da atividade exercida, as informações da declaração e a discriminação dos serviços prestados.

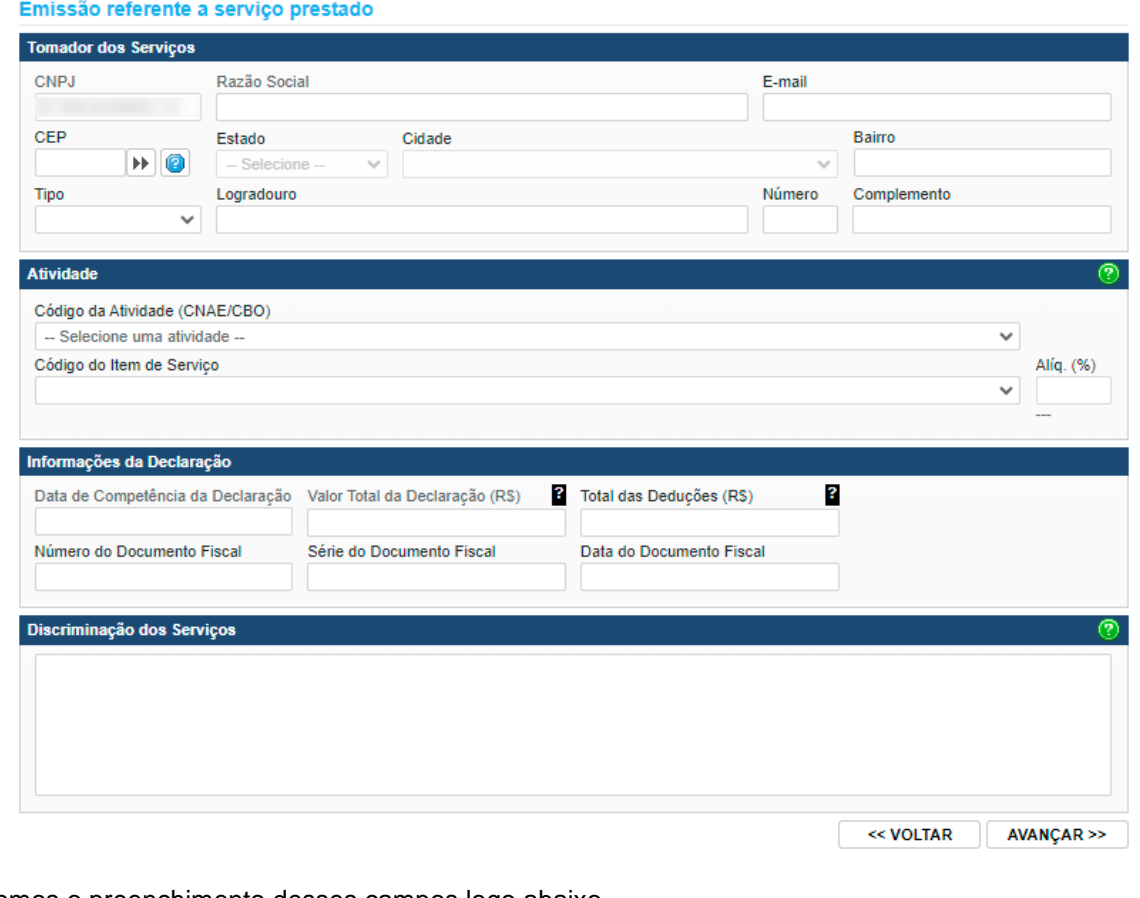

Detalharemos o preenchimento desses campos logo abaixo.

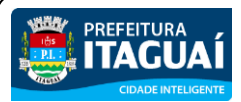

Manual de Declaração Eletrônica

#### <span id="page-4-0"></span>**1.1. Tomador de Serviços**

Os dados do tomador de serviços serão carregados automaticamente, caso este possua uma inscrição no Cadastro Mobiliário Tributário do Município, caso contrário, será necessário informá-los neste quadro.

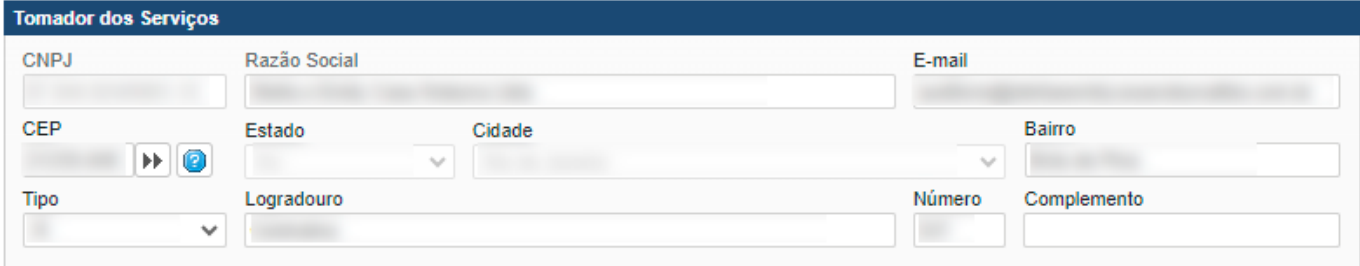

#### <span id="page-4-1"></span>**1.1.1. Nome / Razão Social**

Digite o Nome ou a Razão Social do tomador de serviços. Utilize as letras maiúsculas e minúsculas conforme o caso.

#### <span id="page-4-2"></span>**1.1.2. E-mail**

Informe o e-mail do tomador de serviços para contato futuro. Se este não possuir um e-mail, deixe este campo em branco.

#### <span id="page-4-3"></span>**1.1.3. CEP**

Digite o CEP neste campo. Se este estiver cadastrado, os dados do Estado, Cidade, Bairro e Logradouro serão automaticamente preenchidos. Se não, estes campos deverão ser devidamente preenchidos.

Caso não saiba o CEP, clique no **para abrir uma consulta que o ajudará a descobrir o CEP** através do endereço.

#### <span id="page-4-4"></span>**1.1.4. Número**

Digite o número.

#### <span id="page-4-5"></span>**1.1.5. Complemento**

Caso haja algum complemento, informe-o neste campo.

#### <span id="page-4-6"></span>**1.2. Atividade**

Selecione o Código da Atividade (CNAE/CBO) e o item de serviço que melhor se enquadre à atividade a ser declarada. A alíquota correspondente será preenchida automaticamente.

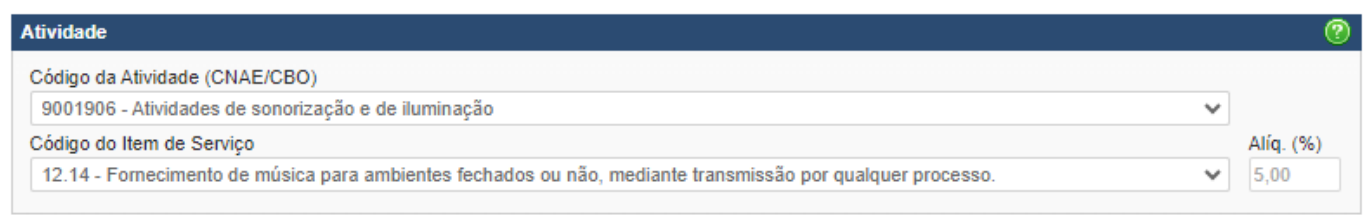

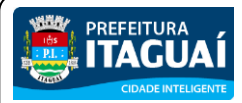

Manual de Declaração Eletrônica

#### <span id="page-5-0"></span>**1.3. Informações da Declaração**

Aqui deverão ser preenchidas as informações quanto ao documento fiscal emitido, como a data de competência da declaração, o valor total declarado, o número e série do documento e a sua data de emissão.

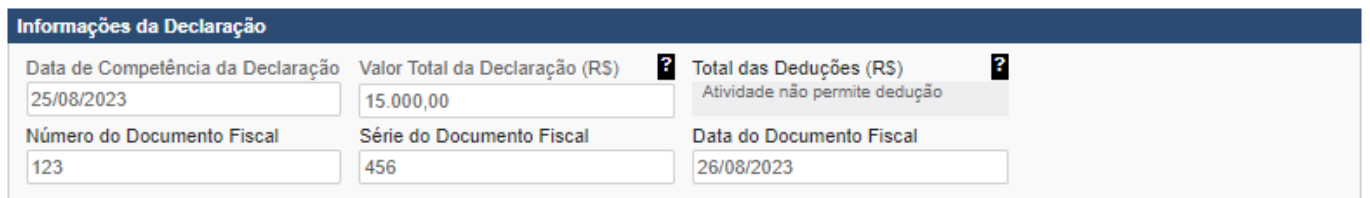

## <span id="page-5-1"></span>**1.4. Discriminação dos Serviços**

Este campo deverá conter uma descrição precisa dos serviços prestados e os valores a eles correspondentes.

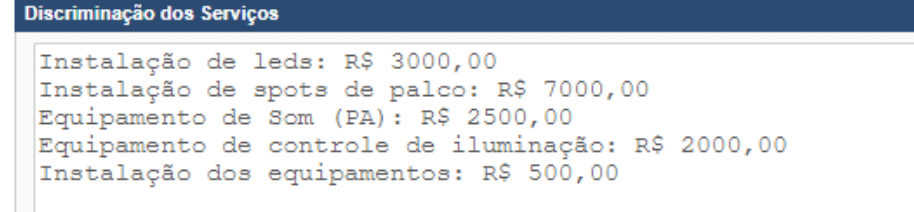

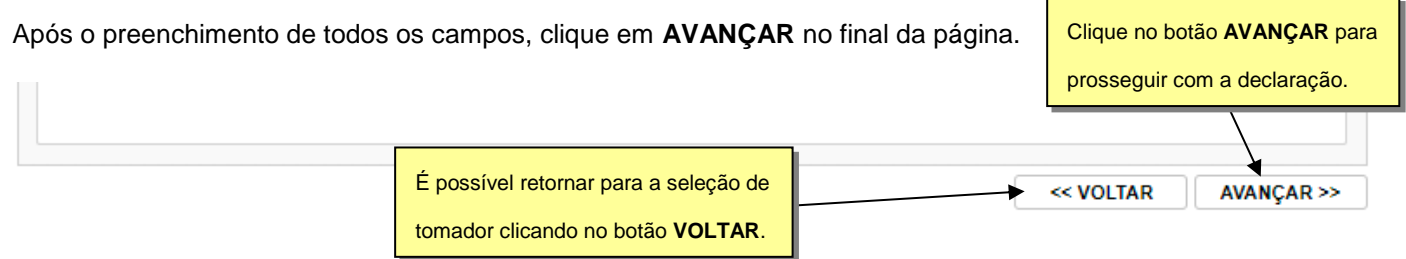

## <span id="page-5-2"></span>**1.5. Finalizando a Declaração**

Ao avançar, o sistema apresentará o resumo da declaração preenchida.

Revise atentamente os dados deste resumo, pois há a possibilidade de realizar alguma correção ao clicar no botão **VOLTAR**.

É importante marcar a caixa de texto na parte inferior caso a sua empresa seja de fora do município de Itaguaí.

Clique em **EMITIR** caso todos os dados estejam corretos para terminar a declaração.

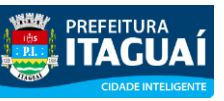

#### Manual de Declaração Eletrônica

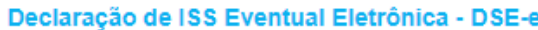

#### Emissão referente a serviço prestado

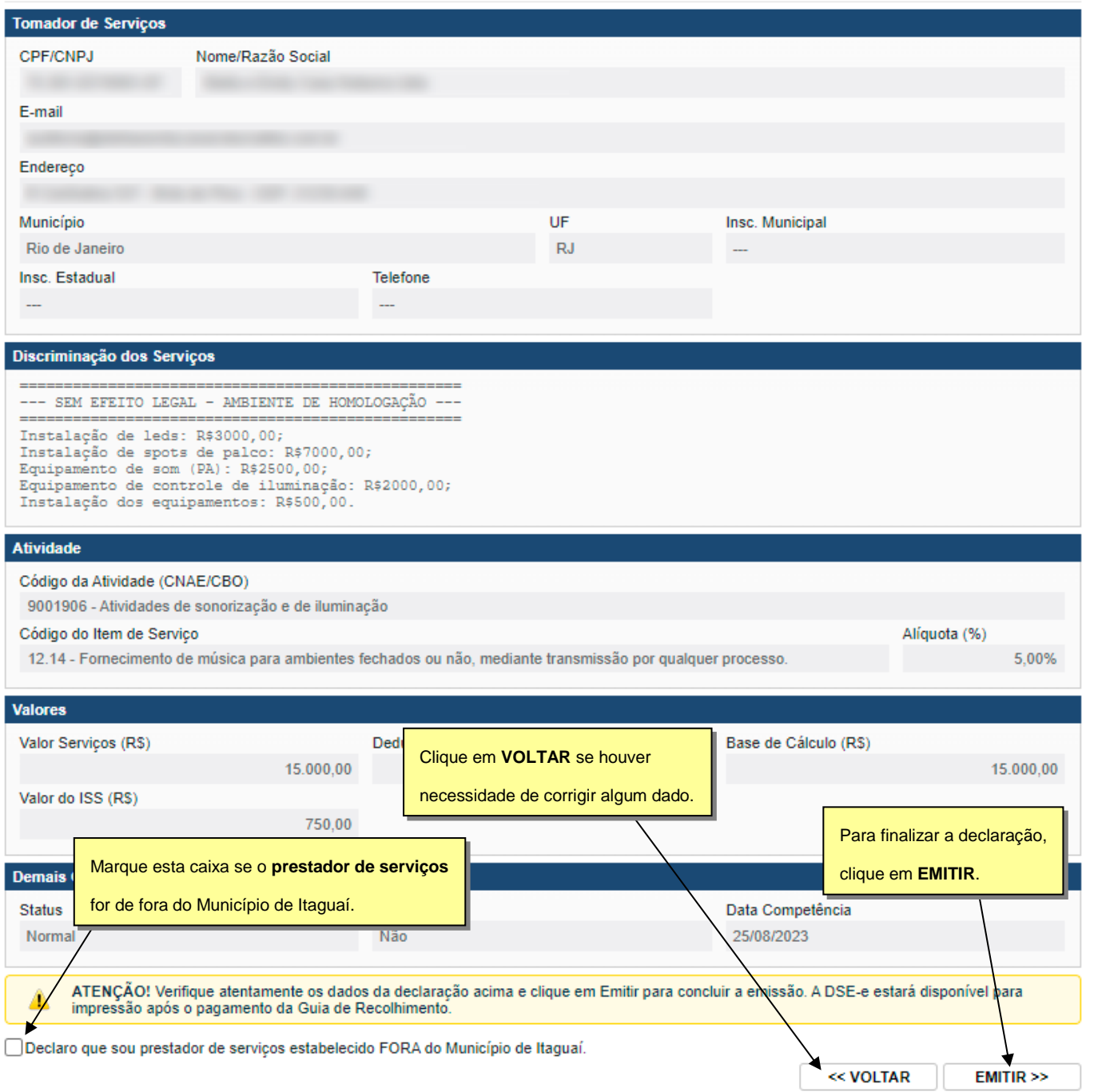

## <span id="page-6-0"></span>**1.6. Guia para pagamento do ISS**

Após clicar no botão **EMITIR** será gerada uma guia para o pagamento do ISS.

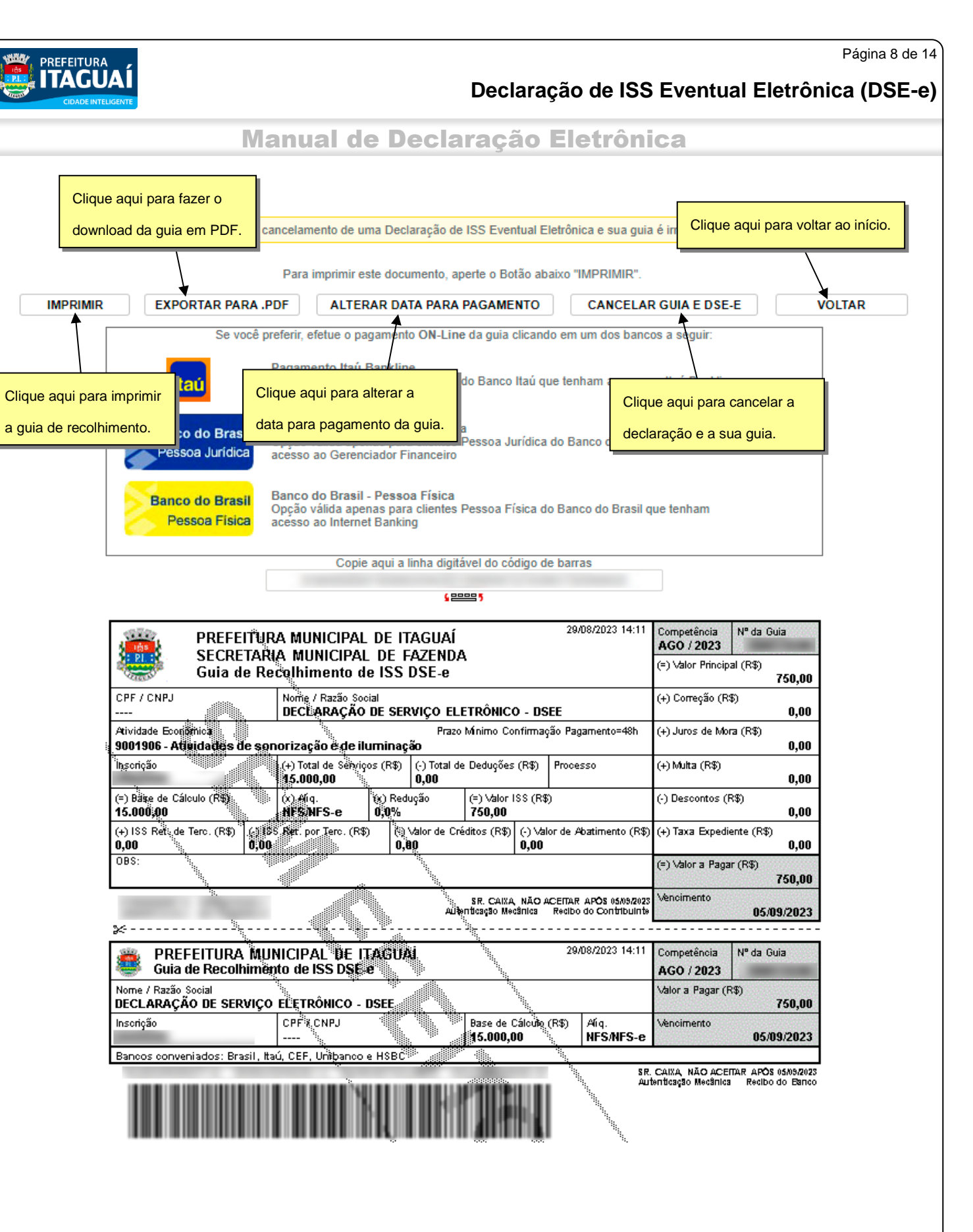

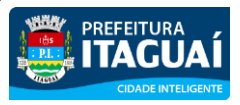

#### Manual de Declaração Eletrônica

#### <span id="page-8-0"></span>**2. Selecionando uma declaração**

Após realizar algumas declarações, quitando-as ou não, elas serão exibidas na tela inicial da Declaração de ISS Eventual Eletrônica. Nessa tela é possível selecioná-las para realizar a impressão, extender o prazo para pagamento e outras ações.

#### Declaração de ISS Eventual Eletrônica - DSE-e

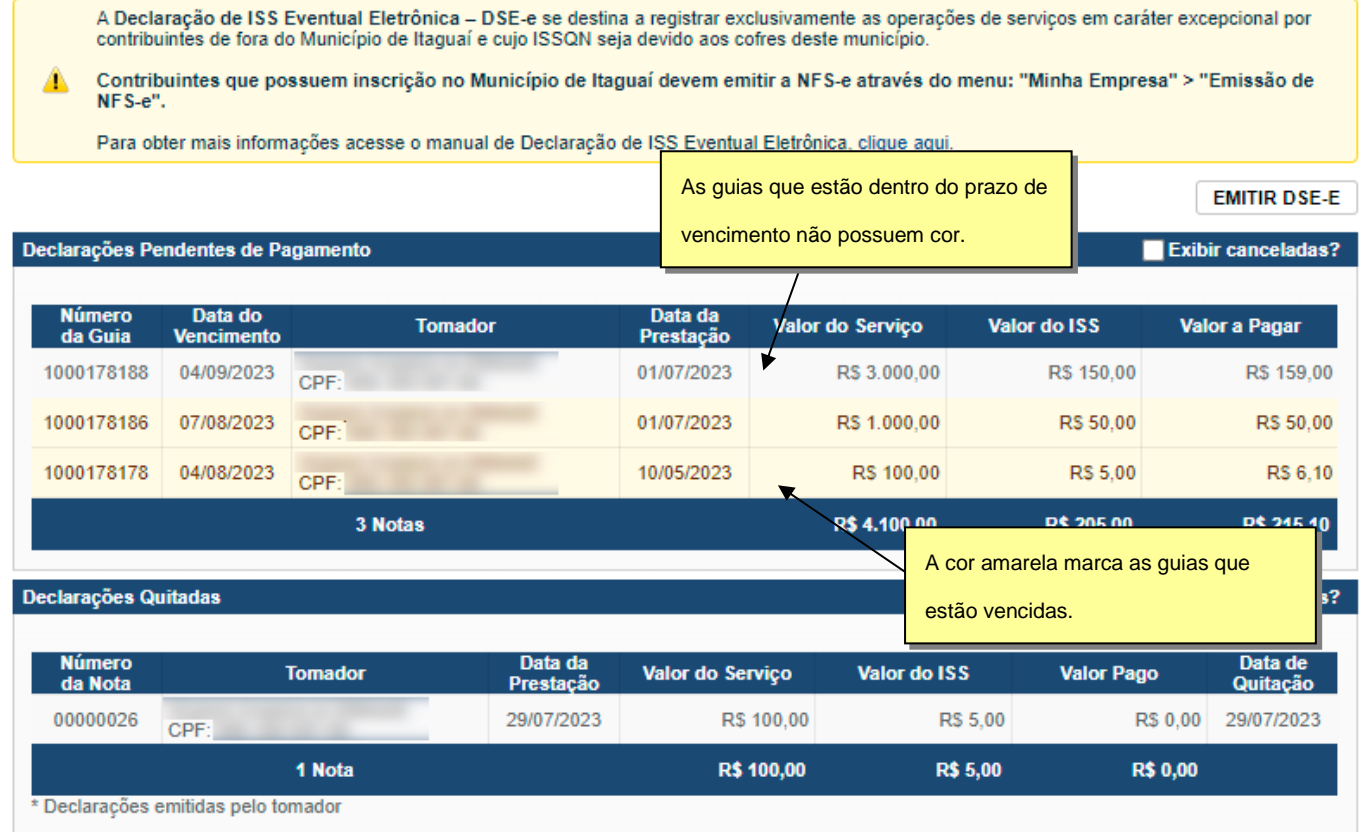

## <span id="page-8-1"></span>**2.1. Declarações Pendentes de Pagamento**

Nesta área são exibidas as declarações do qual não houve pagamento do ISS. As linhas em branco representam declarações que ainda estão dentro do prazo para pagamento do imposto; já as linhas marcadas em amarelo representam declarações que já passaram da data de vencimento e necessitam de atenção.

<span id="page-8-2"></span>É possível selecionar uma guia para visualização desta.

#### **2.1.1. Guias dentro do prazo de vencimento**

Ao selecionar uma guia dentro do prazo de vencimento, ou seja, do qual a linha esteja em branco, sem marcação alguma, são exibidas as mesmas opções de uma declaração emitida, podendo imprimir, exportar em PDF, alterar a data de vencimento e até cancelá-la.

Também ainda é possível realizar o pagamento via *internet banking* ou pelo aplicativo dos respectivos bancos, como é mostrado no quadro logo abaixo dos botões de controle.

<span id="page-9-0"></span>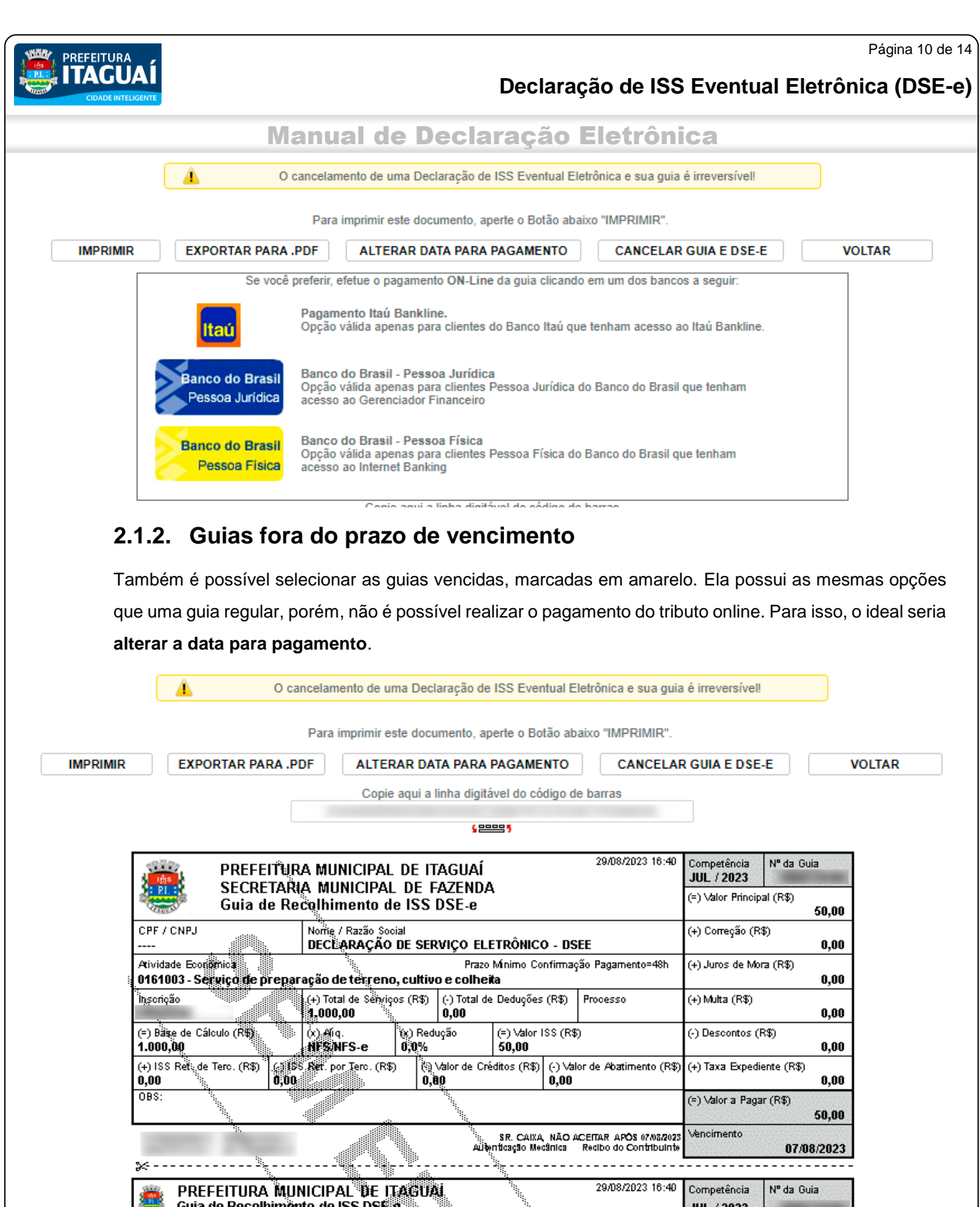

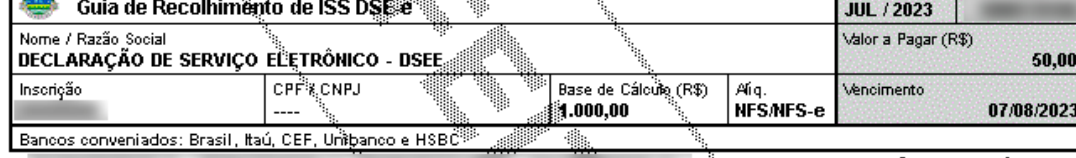

SR. CAIXA, NÃO ACEITAR APÓS 07/08/2023<br>Autenticação Mecânica - Recibo do Banco

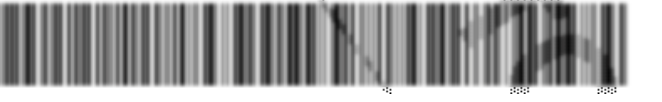

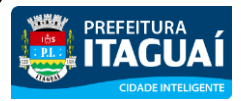

#### Manual de Declaração Eletrônica

#### <span id="page-10-0"></span>**2.1.3. Exibindo guias canceladas**

Também é possível exibir as guias que foram canceladas ao marcar o *checkbox* **Exibir canceladas?**, localizadas no topo de cada quadro. Assim como as guias vencidas são marcadas com uma cor amarela, as guias canceladas possuem a cor vermelha e só serão exibidas caso o *checkbox* esteja marcado.

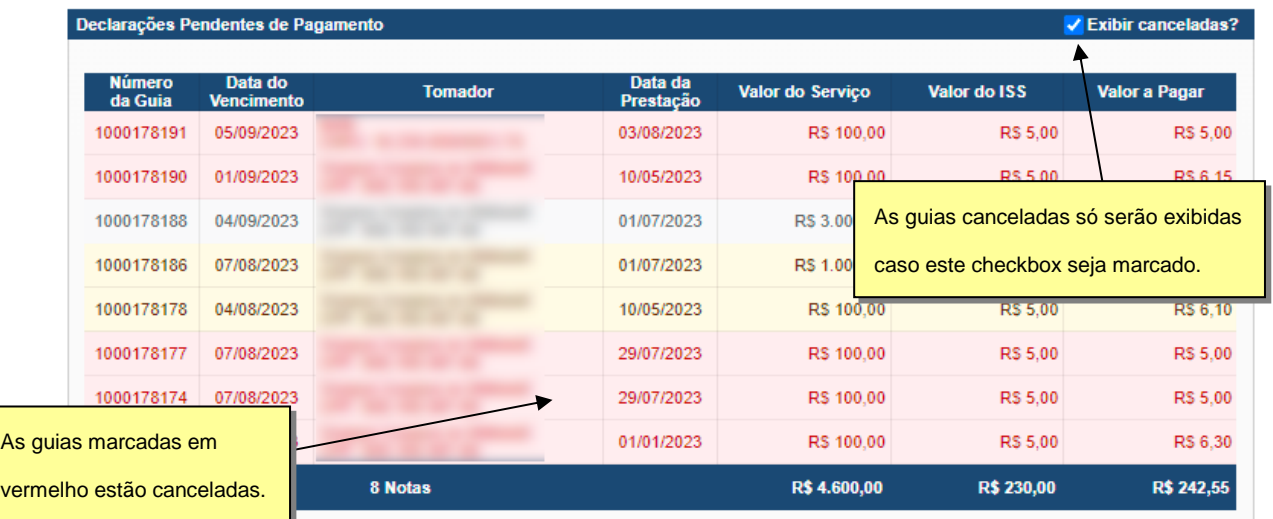

A visualização ainda é possível, ao selecionar uma guia cancelada. Porém, só será possível imprimí-la e fazer o seu *download* em PDF. Outras características que a difere das demais é a ausência do código de barras e a informação de ser uma **GUIA CANCELADA** na parte inferior.

Para imprimir este documento, aperte o Botão abaixo "IMPRIMIR".

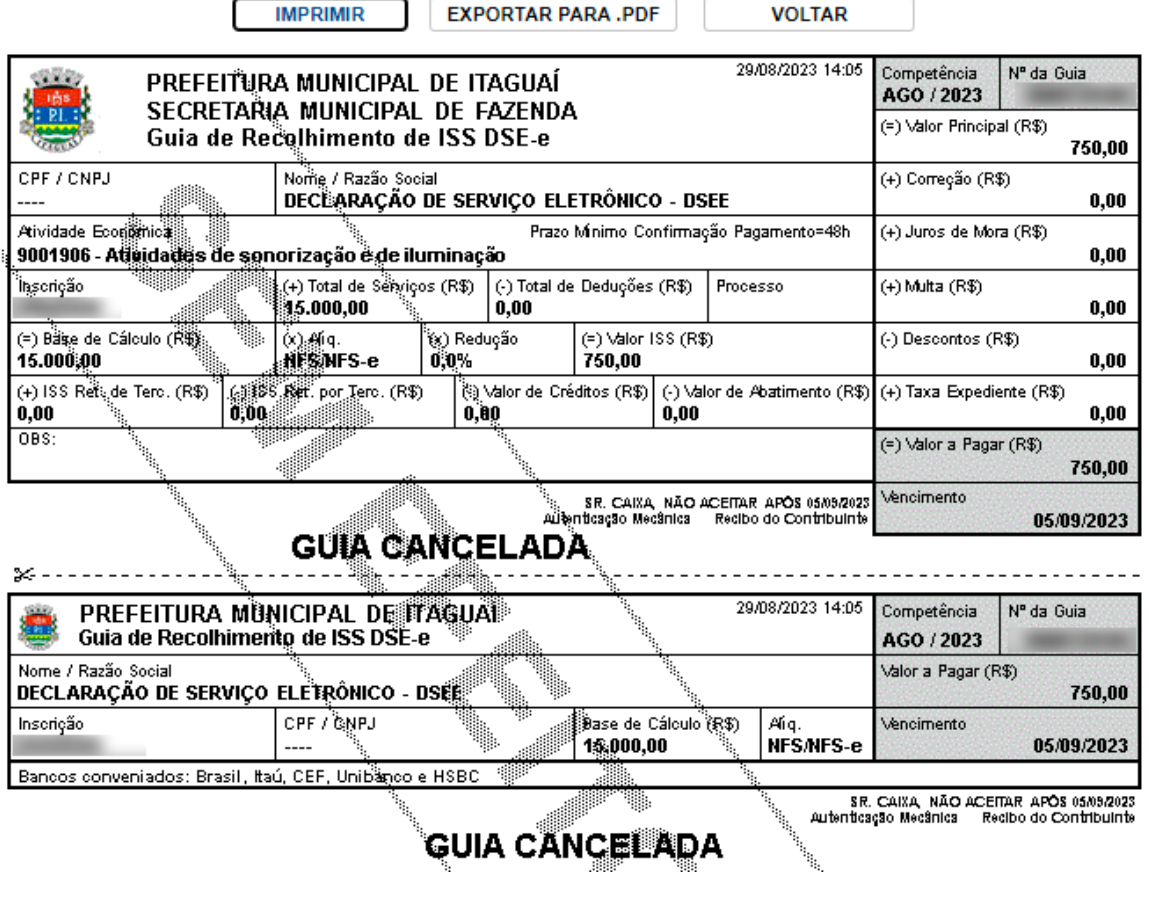

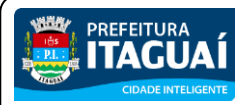

Manual de Declaração Eletrônica

#### <span id="page-11-0"></span>**2.2. Declarações Quitadas**

Assim como ocorre com as guias em aberto, é possível selecionar uma guia quitada para exibir os detalhes desta.

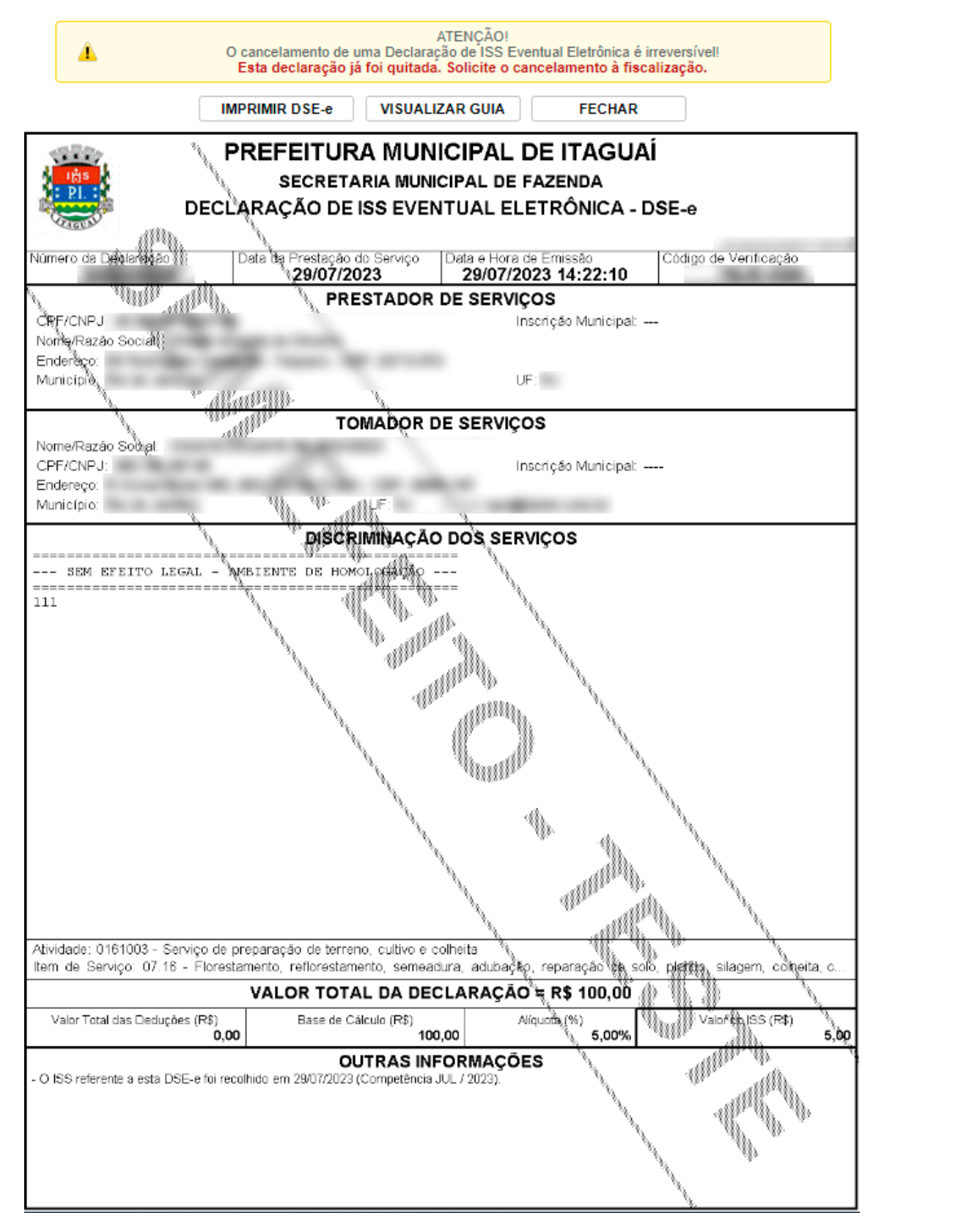

Aqui é possível imprimir a declaração e visualizar a guia que foi quitada, mas não é possível realizar o seu cancelamento.

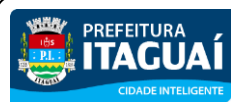

#### Manual de Declaração Eletrônica

#### <span id="page-12-0"></span>**3. Alteração de data para pagamento**

Nos casos em que o emissor perca o prazo para o pagamento da guia de recolhimento, é possível informar uma nova data para pagamento, gerando acréscimos, calculados automaticamente pelo sistema.

Para alterar a data para pagamento, selecione uma guia pendente ou já vencida e clique no botão **ALTERAR DATA PARA PAGAMENTO**.

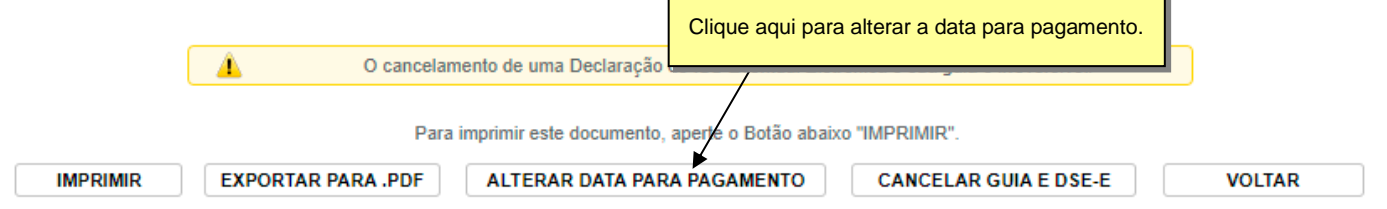

O sistema exibirá uma tela para que seja informado a nova data para o pagamento da guia. Informe uma nova data e clique em **CALCULAR**.

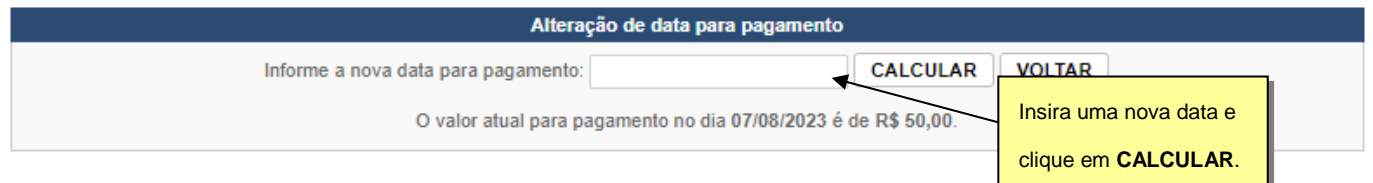

Após realizar o cálculo, o sistema irá mostrar a data mais distante, mas com o mesmo valor (com o devido acréscimo) da data escolhida, e a data do vencimento original e seus valores. Desta forma é possível comparar os valores.

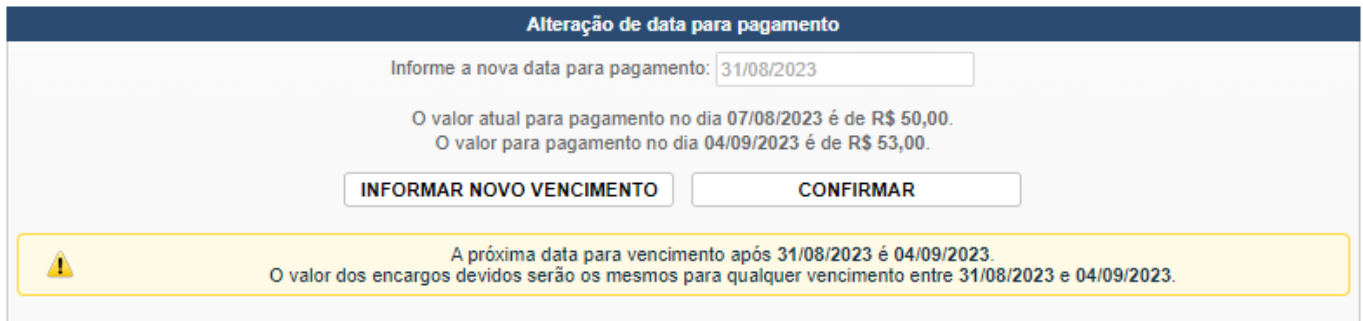

É possível voltar ao passo anterior, para a seleção de nova data, ao clicar para **INFORMAR NOVO VENCIMENTO** ou **CONFIRMAR** a data selecionada e seu novo valor com o acréscimo informado. Após a confirmação, o sistema redirecionará para a tela inicial da **Declaração de ISS Eventual Eletrônica**.

Se este procedimento for realizado em uma guia vencida é possível notar que a guia selecionada deixou de estar marcada em amarelo, mostrando que ela voltou a estar dentro do prazo de vencimento.

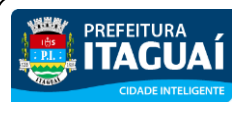

Página 14 de 14

## Manual de Declaração Eletrônica

#### <span id="page-13-0"></span>**4. Cancelando uma DSE-e**

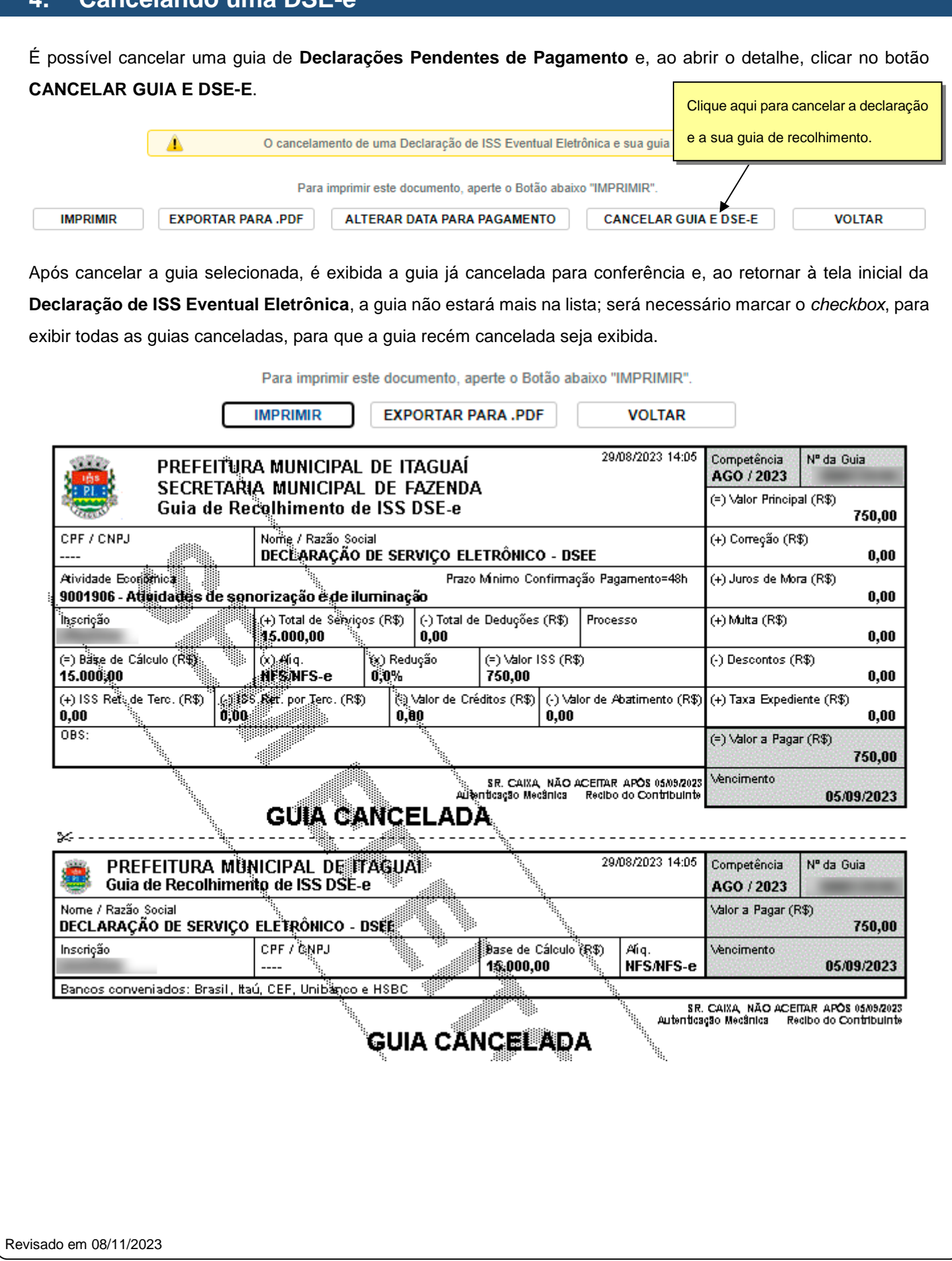